# 成蹊学園 ANPIC PLUS 初期設定方法

ANPICをご利用頂くには初期設定が必要となります。以下の手順に従い、 パスワードの登録を実施して頂きますようお願いいたします。

ステップ 1

初期登録サイトにアクセスします。

# 成蹊学園 ANPIC初期登録サイト

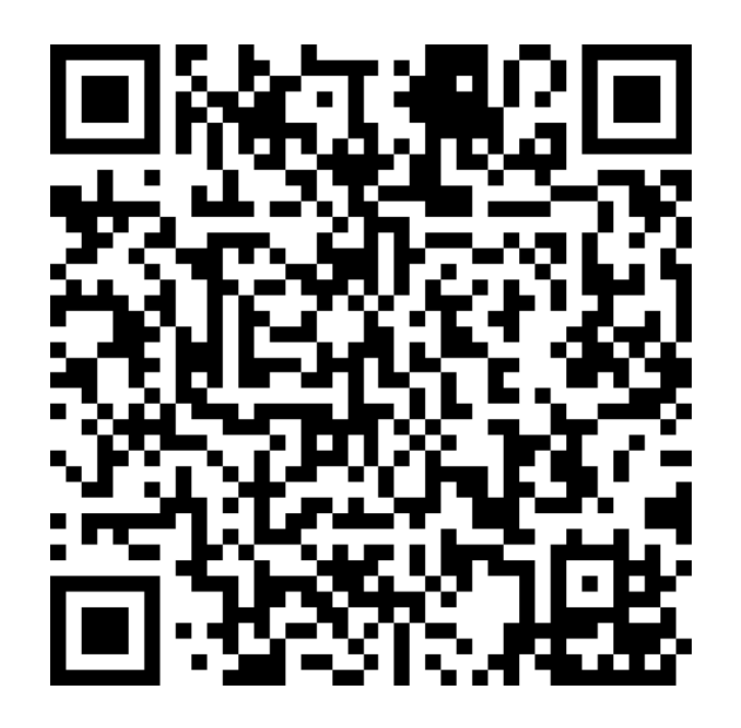

# [https://anpic-v14.jecc.jp/seikei](https://anpic-v14.jecc.jp/seikei-gakuen/regist)gakuen/regist

※一部の携帯電話やスマートフォンにて、SSL暗号化通信に 対応していない端末は、上記の初期登録サイトにアクセス することができません。 SSLに対応しているパソコンやスマートフォンよりアクセス してください。

## ログインIDを入力して [次へ」 をクリックします。

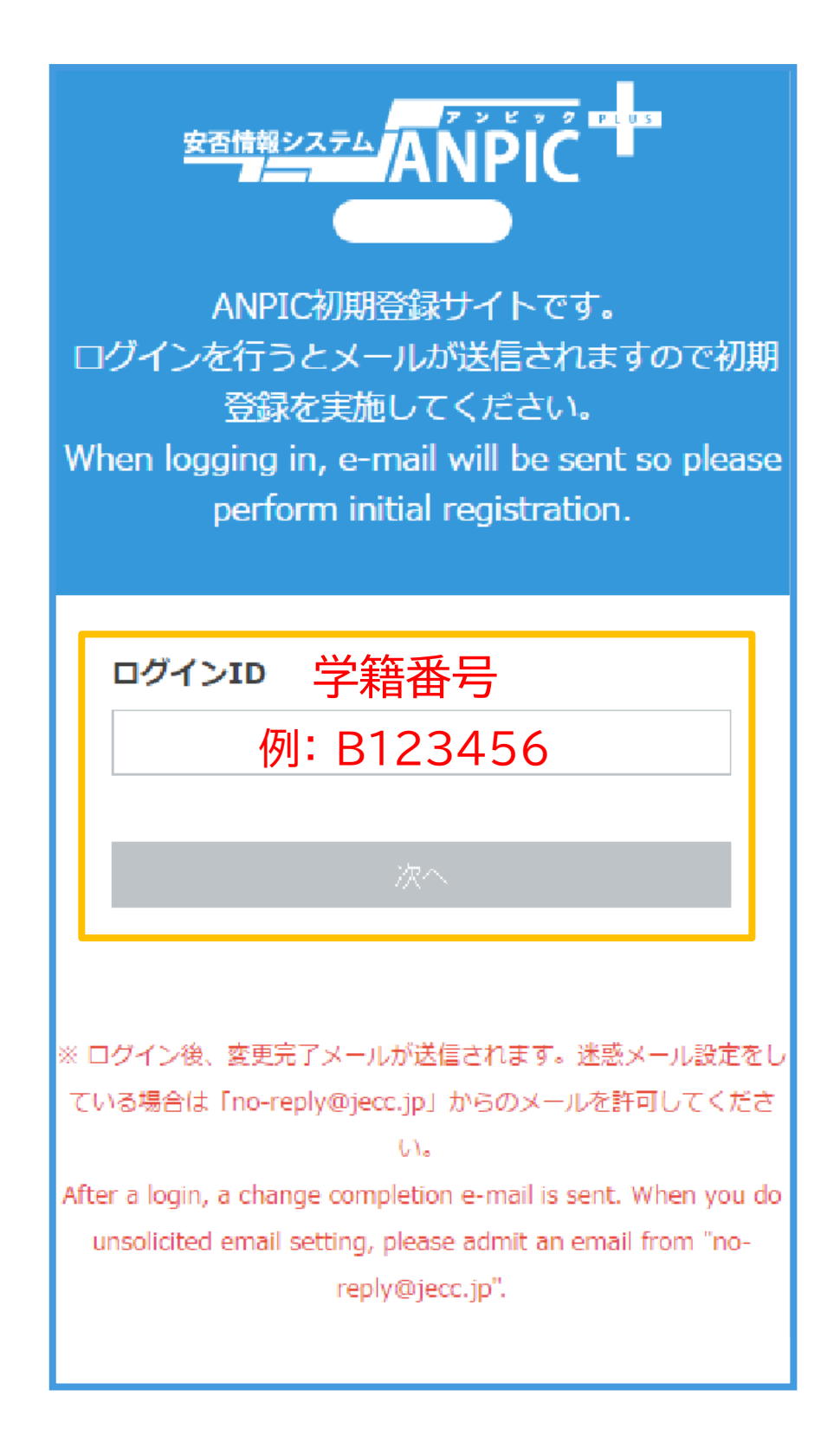

## ログインIDは学籍番号です

事前にANPICに登録されている大学メールアドレス(\*\*\*@cc.seikei.ac.jp)宛に 「初期登録メール」が届きます。届いたメールのURLをクリックします。

Subject :ANPIC初期登録について (Regarding ANPIC initial registration)

成蹊学園 あんぴ太郎様

以下のURLにアクセスし、パスワード、メールアドレスの 登録を実施してください。(Please access the URL below to register your password and email address. ) ユーザ登録は、こちらから↓(For user registration, click here)

https://anpic\*.jecc.jp/\*\*\*\*\*\*\*\*\*\*\*\*/ (有効期限:2時間) (Link expires in 2 hours)

※初期登録メールの有効期限は2時間です。 有効期限を過ぎた場合にはステップ1からやり直してください。

# 表示された個人情報登録画面の内容に沿ってパスワードと メールアドレス2を設定して[登録する]をクリックします。

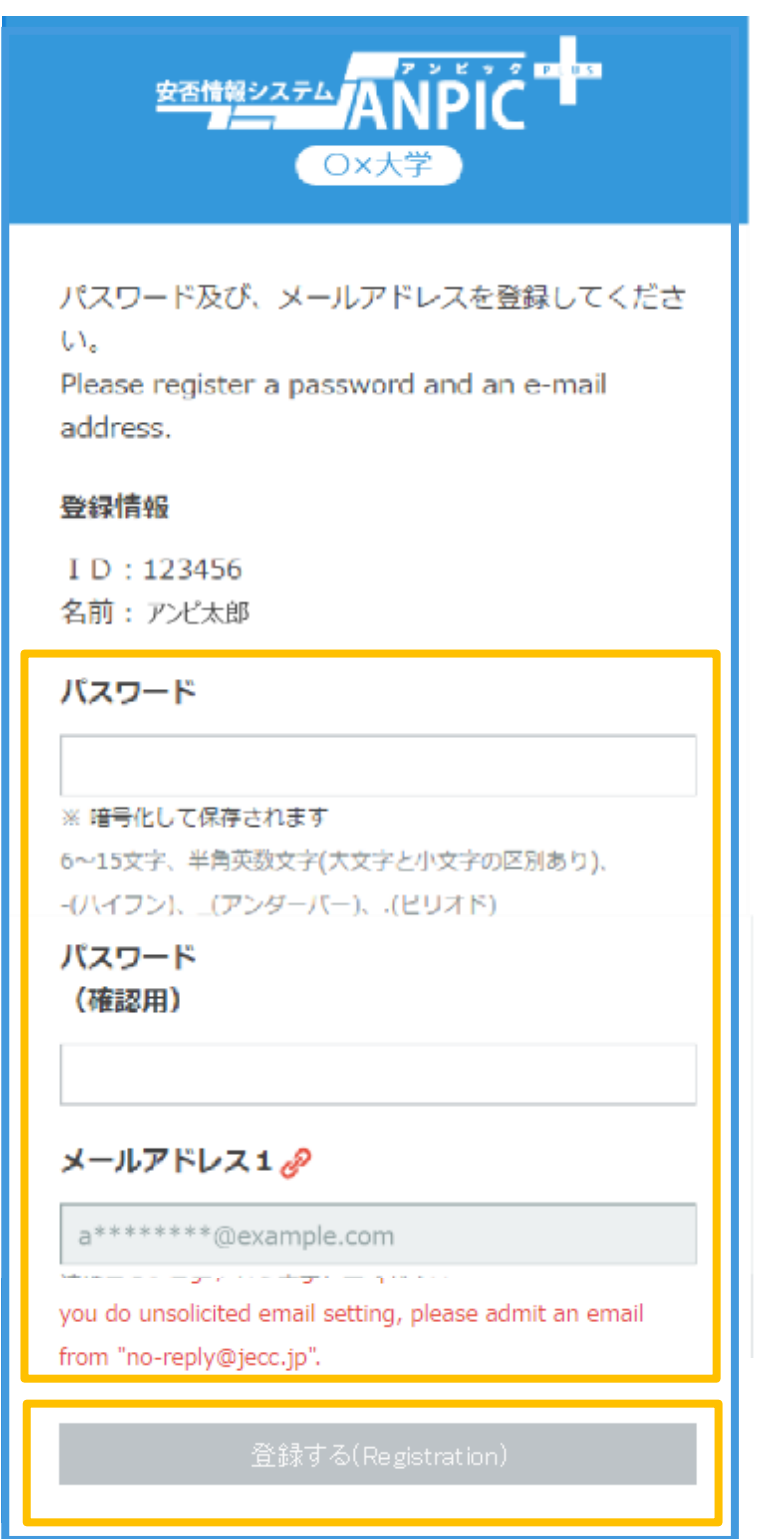

安否確認メールを確実に受信で きるよう、なるべくメールアドレ ス2または3にプライベートの メールアドレスを追加登録してく ださい。

ANPICから「本登録メール」が届きます。 届いたメールのURLをクリックします。

> Subject :ANPIC 本登録について (Regarding ANPIC full registration)

成蹊学園 あんぴ太郎様

以下のURLにアクセスし、本登録を実施してください。 (Please access the URL below to complete the full registration process.) 本登録は、こちらから↓(For full registration, click here)

https://anpic7.jecc.jp/\*\*\*\*\*\*\*\*\*\*\*\*/ (有効期限:2時間) (Link expires in 2 hours)

### ※本登録メールの有効期限は2時間です。 有効期限を過ぎた場合にはステップ1からやり直してください。

登録完了画面が表示されると、初期設定完了です。 ログイン画面に遷移してブックマーク登録してください。

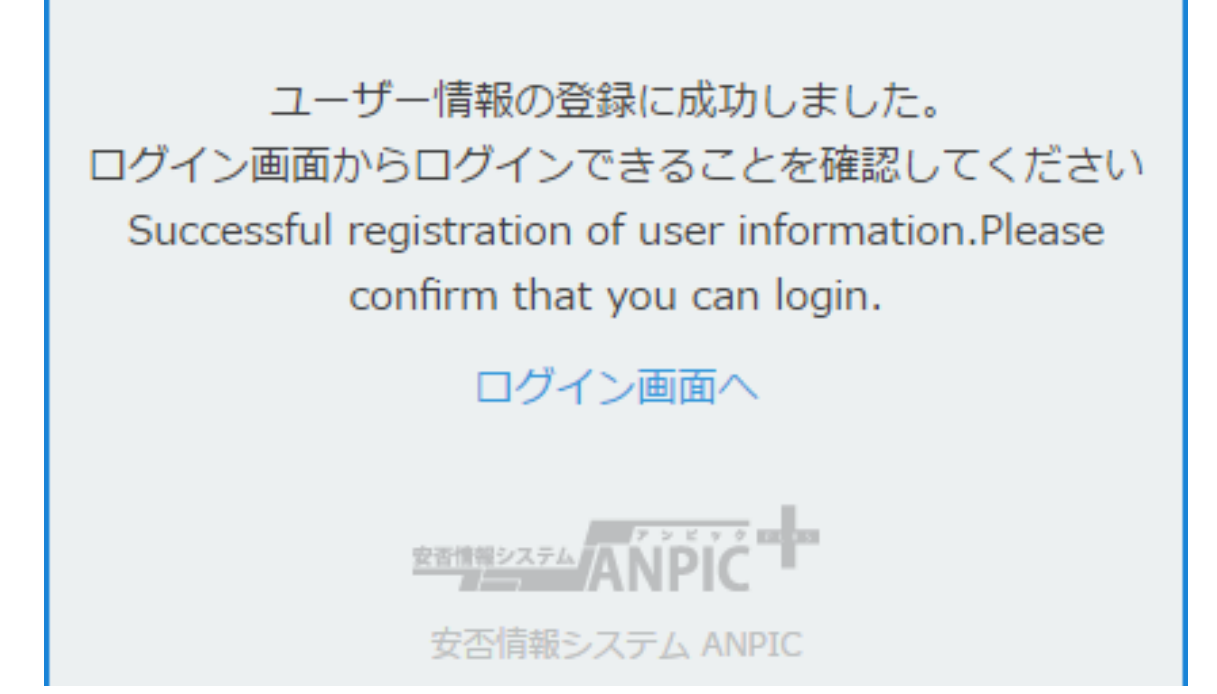

初期設定完了後、ANPICをご使用する際はwebサイトのログイン画面か、 専用アプリからログインしてください。

★ご登録いただいたパスワードは大切に保管してください。

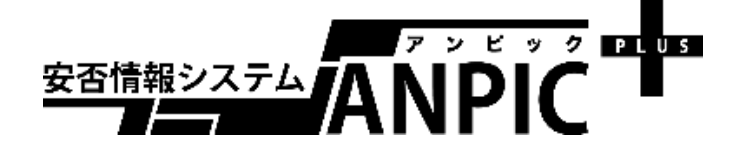